# Приложение Xerox® @PrintByXerox xerox

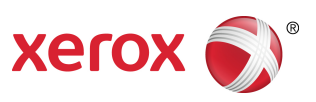

### Руководство по быстрому старту

### 702P04693

## Для использования с принтерами и многофункциональными принтерами (МФП) Xerox® ConnectKey®, VersaLink® и AltaLink®, а также Xerox® Mobile Print Cloud 3.0 и выше

Используйте приложение Xerox ® @PrintByXerox на МФП и принтерах 2016 ConnectKey, VersaLink и AltaLink, чтобы печатать вложения электронной почты и документы, отправленные с мобильных устройств. Хотя приложение @PrintByXerox работает только вместе с мобильным облаком для печати Xerox Mobile Print Cloud, лицензия на Xerox Mobile Print Cloud требуется только на дополнительные функции. Простая печать из электронной почты доступна без лицензии и без необходимости создавать учетную запись Mobile Print Cloud, если у МФП или принтера есть доступ в интернет. Дополнительную информацию о Mobile Print Cloud см. в документе **Руководство по настройке и диагностике неисправностей для администратора Xerox Mobile Print Cloud**; см. раздел [Онлайн-справка](#page-4-0) и документация в конце настоящего руководства.

#### **Совет**

Для использования приложения @PrintByXerox необходимо соблюдение следующих требований:

- МФП и принтерам требуется подключение к сети.
	- ПриложенияConnectKey требуют обмена даннымимежду МФПили принтероми интернетом. Выполняя установки, которым требуется прокси-сервер для подключения к интернету, см. инструкции по настройке прокси-сервера в Руководстве администратора для своего устройства.
	- Если МФП или принтер используется с решением, размещенным на локальном сервере (за брандмауэром) и включен прокси-сервер, на МФП или принтере необходимо настроить исключение для прокси-сервера, чтобы соответствовать всем используемым решениям. Примеры : Xerox® Mobile Print Solution, Xerox® Printsafe Software, Nuance AutoStore®, Xerox® Scan to PC Desktop, Nuance® eCopy® ShareScan® и Equitrac® .
- На МФП или принтере должно быть установлено программное обеспечение для устройств интеллектуальной серии с поддержкой 2016 ConnectKey Technology, или нужно использовать МФП VersaLink и AltaLink.

#### **Примечание**

СертификатыSSL обеспечивают защищенную передачу частной и конфиденциальной информации по сети. Отключение проверки сертификатов SSL приводит к уязвимости безопасной передачи частной или конфиденциальной информации. Обычно рекомендуется включить **проверку сертификатов сервера** на МФП или принтере, хотя это может привести к возникновению проблем с другими приложениями. Дополнительную информацию можно получить в онлайн-поддержке Xerox App Gallery по адресу <http://www.support.xerox.com/support/xerox-app-gallery>.

### Методыполучения приложения @PrintByXerox

Существуют три метода получения приложения @PrintByXerox:

- **Приложение @PrintByXerox предварительно установлено на МФП или принтере:**
	- Пользователям нет необходимости вручную загружать и устанавливать приложение из Xerox App Gallery.
	- По умолчанию приложение готово к использованию на МФП или принтере.
	- Если приложение уже установлено на МФП или принтере, перейдите к Печать с [помощью](#page-3-0) приложения [@PrintByXerox.](#page-3-0)
- **Загрузите приложение @PrintByXerox из приложения Xerox App Gallery:**
	- Приложение Xerox App Gallery предварительно установлено на МФП или принтере.
	- Пользователям необходима учетная запись App Gallery для входа в приложение Xerox App Gallery, а также загрузки и установки приложения @PrintByXerox.

#### **Примечание**

По умолчанию приложение Xerox App Gallery предварительно установлено и доступно на всех МФП и принтерах, оснащенных программным обеспечением для 2016 ConnectKey Technology, и на всех устройствах VersaLink и AltaLink.

- **Загрузка приложения @PrintByXerox из веб-портала Xerox App Gallery:**
	- Перейдите к веб-порталу Xerox App Gallery по ссылке: [https://appgallery.external.xerox.com/xerox\\_app\\_gallery](https://appgallery.external.xerox.com/xerox_app_gallery/login)
	- Пользователям необходима учетная запись App Gallery для входа на веб-портал Xerox App Gallery и загрузки/установки приложения @PrintByXerox.

Инструкции по установке Приложений с помощью Веб-портала Xerox App Gallery см. в руководстве **Руководство пользователя Xerox App Gallery**. В [онлайн-справке](#page-4-0) и документации содержится ссылка для загрузки руководства.

# Установка приложения @PrintByXerox App из приложения Xerox App Gallery

В приведенной ниже процедуре предполагается, что администратор МФП или принтера создал учетную запись App Gallery и что учетные данные (имя пользователя и пароль) были сохранены. Если учетные данные администратора сохранены, все пользователи МФП или принтера могут иметь доступ к приложению Xerox App Gallery без необходимости вводить индивидуальные учетные данные.

- **1.** На домашнем экране МФП или принтера выберите значок **Xerox App Gallery**. Отобразится главная страница App Gallery.
- **2.** Перейдите к приложению **@PrintByXerox**.
- **3.** Выберите приложение **@PrintByXerox**, выберите кнопку **Установить** и войдите в Gallery.

Если приложение уже было установлено и доступна новая версия, кнопка будет отображаться под именем**Обновить**.Дополнительную информацию можно найти в **Руководстве пользователя Xerox App Gallery**; см. ссылки [Онлайн-справка](#page-4-0) и документация в конце этого руководства.

Отобразится диалоговое окно «Лицензионное соглашение».

**4.** Выберите **Согласие** .

Начнется процесс установки.

#### **Примечание**

Если приложение не удалось успешно установить, повторно отобразится кнопка **Установить**; выберите **Установить**, чтобы снова попробовать выполнить установку.

**5.** Чтобы выйти и закрыть приложение Xerox App Gallery, нажмите кнопку **Выход**.

# Установка приложения @PrintByXerox App из веб-портала Xerox App Gallery

Приведенная ниже процедура предполагает, что у пользователя уже есть учетная процедура App Gallery. Если у вас нет учетной записи App Gallery, подробные инструкции по ее созданию см. в разделе **Руководство пользователя Xerox App Gallery**. См. ссылку на [Онлайн-справку](#page-4-0) и [документацию](#page-4-0) в конце данного руководства.

- **1.** Перейдите к веб-порталу Xerox App Gallery по ссылке: [https://appgallery.external.xerox.com/xerox\\_app\\_gallery.](https://appgallery.external.xerox.com/xerox_app_gallery/login)
- **2.** Выберите **Войти**. Отобразится страница входа App Gallery.
- **3.** Введите действующие **ID пользователя** и **Пароль**.
- **4.** Перейдите к приложению **@PrintByXerox**.
- **5.** Выберите **Добавить в мои приложения**.
- **6.** Добавьте устройство, многофункциональный принтер (МФП) или принтер.

Если необходимое устройство уже существует, перейдите к следующему шагу.

a) Выберите вкладку Устройства.

- b) Выберите **Добавить**, чтобы добавить устройство.
- **7.** В разделе Мои приложения выберите приложение **@PrintByXerox**.
- **8.** В колонке Действие для **@PrintByXerox** выберите **Установить**.

Если приложение уже было установлено и доступна новая версия, кнопка будет отображаться под именем**Обновить**.Дополнительную информацию можно найти в **Руководстве пользователя Xerox App Gallery**; см. ссылки [Онлайн-справка](#page-4-0) и документация в конце этого руководства. Отобразится диалоговое окно «Лицензионное соглашение».

- **9.** Выберите **Согласие** .
- **10.** Выберите устройство, МФП или принтер, на котором будет установлено приложение.
- **11.** Выберите **Установка** . Начнется процесс установки.

#### **Примечание**

<span id="page-3-0"></span>Если приложение не удалось успешно установить, повторно отобразится кнопка **Установить**; выберите **Установить**, чтобы снова попробовать выполнить установку.

## Печать с помощью @PrintByXerox App

#### **Примечание**

Убедитесь, что МФП или принтер настроен на подключение к интернету через прокси.

- **1.** Отправьте письмо с вложением, содержащим файл поддерживаемого формата, на [Print@printbyxerox.com](mailto:Print@printbyxerox.com).
	- Список поддерживаемых типов документов/файлов доступен по ссылке [http://www.xerox.com/mobileprintcloudsupport.](http://www.xerox.com/mobileprintcloudsupport)
	- Пользователи, первые раз отправляющие документына мобильную печать, получат в ответ письмо с ID пользователя и паролем.
- **2.** Из панели управления МФП или принтера нажмите кнопку **@PrintByXerox**. Отобразится сообщение «Загрузка подробностей».
- **3.** Введите свой адрес электронной почты и нажмите **Сохранить**.
- **4.** На экране «Введите пароль» введите пароль и нажмите **Сохранить**.
- **5.** Выберите документы для печати.
- **6.** Выберите необходимые **Опции печати**, а затем нажмите **ОК** .
- **7.** Нажмите **Печать**.
	- Отобразится сообщение «Отправка заданий на печать» с указанием статуса конвертации.
	- При начале печати отобразится зеленый флажок.
- **8.** После завершения нажмите **Выход**, чтобы вернуться к домашнему экрану МФП или принтера.

## Поддержка

### <span id="page-4-0"></span>Онлайн-справка и Документация

Дополнительную справку можно получить по следующим ссылкам:

- Документация для Mobile Print Cloud: <http://www.support.xerox.com/support/xerox-mobile-print-cloud>
- Онлайн-поддержка для Mobile Print Cloud: <http://www.xerox.com/mobileprintcloudsupport>
- Справка и документация для Xerox App Gallery: <http://www.support.xerox.com/support/xerox-app-gallery/support-options>

#### Форум поддержки клиентов

Форум поддержки клиентов Xerox Mobile Printing и App Gallery расположен по адресу <http://forum.support.xerox.com/>

### Поддерживаемые многофункциональные принтеры (МФП) и принтеры

Ниже приведен список МФП и принтеров, которые используют приложение @PrintByXerox:

• Xerox ® WorkCentre ® 3655

На устройстве установлено программное обеспечение для МФП с поддержкой 2016 ConnectKey Technology / WorkCentre ® 3655i.

• Xerox ® WorkCentre ® 5845/5855

На устройстве установлено программное обеспечение для МФП с поддержкой 2016 ConnectKey Technology.

• Xerox ® WorkCentre ® 5865/5875/5890

На устройстве установлено программное обеспечение для МФП с поддержкой 2016 ConnectKey Technology / WorkCentre ® 5865i/5875i/5890i.

• Xerox ® WorkCentre ® 5945/5955

На устройстве установлено программное обеспечение для МФП с поддержкой 2016 ConnectKey Technology / WorkCentre ® 5945i/5955i.

• Xerox<sup>®</sup> WorkCentre® 6655

На устройстве установлено программное обеспечение для МФП с поддержкой 2016 ConnectKey Technology / WorkCentre ® 6655i.

• Xerox ® WorkCentre ® 7220/7225

На устройстве установлено программное обеспечение для МФП с поддержкой 2016 ConnectKey Technology / WorkCentre ® 7220i/7225i.

• Xerox ® WorkCentre ® 7830/7835/7845/7855

На устройстве установлено программное обеспечение для МФП с поддержкой 2016 ConnectKey Technology / WorkCentre ® 7830i/7835i/7845i/7855i.

• Xerox ® WorkCentre ® 7970

На устройстве установлено программное обеспечение для МФП с поддержкой 2016 ConnectKey Technology / WorkCentre ® 7970i.

- МФП Xerox ® AltaLink® C8070
- МФП Xerox ® AltaLink® B8065
- МФП Xerox ® VersaLink® C405N
- Принтер Xerox ® VersaLink® C400N
- МФП Xerox ® VersaLink® B405N
- Принтер Xerox ® VersaLink® B400N
- МФП Xerox ® VersaLink® B7035

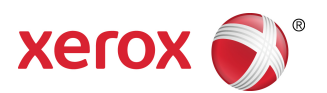